6.0 DIGITAL Server 7000 Specific Information V3.11

This portion of the README file provides information specific to the DIGITAL Server 7000 rackmount series servers, models 7100R and 7105R.

6.1 Server-Specific Contents

# CONTENTS

-----------------------------------------------

--------

- 7.0 Quick Launch Software
	- 7.1 Minimum BIOS & System Configuration Utility (SCU) Levels
- 8.0 Operating Systems
	- 8.1 NetWare 3.x 8.1.1 NetWare 3.x Single Processor Installations
- 9.0 Server Configuration
	- 9.1 Power Supplies 9.1.1 Power Supply Capacity 9.1.2 "Hot Swap" Power Supplies
	- 9.2 "Hot Swap" Fans
	- 9.3 Processor Compatibility
	- 9.4 Cache Memory
	- 9.5 SCSI Bus Target ID Settings
	- 9.6 Acoustics Declared Values
	- 10.0 Options
	- 10.1 Using Four Adaptec 3940 Cards
	- 10.2 Disable GAT Mode SCU Parameter for EISA Boards
	- 10.3 Locking Resources
	- 10.4 Diamond Internal 56K Modem

#### 7.0 QUICK LAUNCH SOFTWARE ---------------------------

ˇ

7.1 Minimum BIOS and SCU Levels

This version of Quick Launch requires the following minimum system software:

 Model: 7100R / 7105R Proc: Pentium Pro

BIOS: V 1.00<br>SCU: V 1.00 V 1.00

An SCU diskette can be created from the Quick Launch CD. See section 2.4.

#### 8.0 OPERATING SYSTEMS

---------------------

8.1 NetWare 3.x

8.1.1 NetWare 3.x Single Processor Installations

For NetWare 3.x installations on 1P systems, using either the Express installation or the Create Diskettes selection, you must run the SCU to disable the APIC & MP Table parameter in the Advanced Control Group. Neglecting to disable this parameter may result in "Spurious Interrupt" messages on the NetWare server console.

This parameter will need to be reset to its default value (MP1.4) prior to installing any other operating system on this system.

## 9.0 SERVER CONFIGURATION ----------------------------

9.1 Power Supplies

9.1.1 Power Supply Capacity

Your DIGITAL Server 7100R supports up to three (3) 400 watt power supplies. The standard light-load configuration includes one 400 watt power supply.

Certain large configurations could exceed the capacity of a single power supply. Two power supplies are required for maximum configuration. The third power supply is available for redundancy.

If one power supply fails, the remaining power supplies share the load equally for any malfunctioning power supply.

supply

If you add additional hardware or memory to a one-power-

system, the system can appear as if it is running ok, but it could get into a marginal situation, which will cause intermittent failures.

If your system is configured with one power supply and you wish to add additional hardware or memory, you should check the server's power supply capacity to handle these additions as follows:

 1. Go to DIGITAL's web site (www.windows.DIGITAL.com) and download the latest ServerWORKS Manager product.

2. Run ServerWORKS. As it runs, it monitors hardware

 items and their power requirements. ServerWORKS Manager will tell you if you need to order an additional power supply.

#### 9.1.2 "Hot Swap" Power Supplies

The power supplies are "hot-swapable" if you have procured a redundant power supply. If you have a redundant power supply and one malfunctions, you can remove it while the server remains on; however, make sure you turn the switch on this power supply OFF before removing it from the server.

9.2 "Hot Swap" Fans

If the Operator Control Panel (OCP) indicates, for example, "Fan 1 is not working," Fan 2 is the backup cooling source for Fan 1. Do not remove Fan 2. If both Fan 1 and Fan 2 are not working, turn off the server until they can be replaced. Refer to the fan label on top of the server for the location of the primary and secondary fans and their assigned number.

# 9.3 Processor Compatibility

At this time, the DIGITAL Server 7100R server uses only two production stepping of the Pentium Pro processor. There are no known issues about mixing them in a multiprocessor environment.

### 9.4 Cache Memory

Since the manual was printed, a 1 MByte cache processor variant is now available for the DIGITAL Server 7105R.

9.5 SCSI Bus Target ID Settings

Correction to DIGITAL Server 7100R System Reference

manual

Change SCSI ID numbers in Slots 3 and 5 in the table on page 7-5 in the System Reference manual. The table should now

read

as follows:

SCSI Bus Target ID Settings (SW1 Figure 7-1)

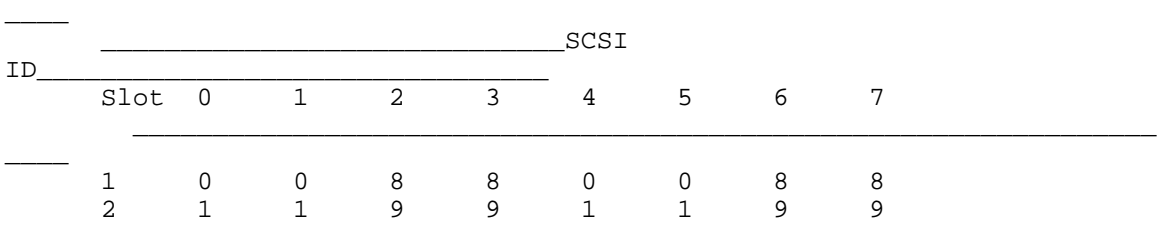

 $\overline{\phantom{a}}$  , and the contribution of the contribution of the contribution of the contribution of the contribution of the contribution of the contribution of the contribution of the contribution of the contribution of the

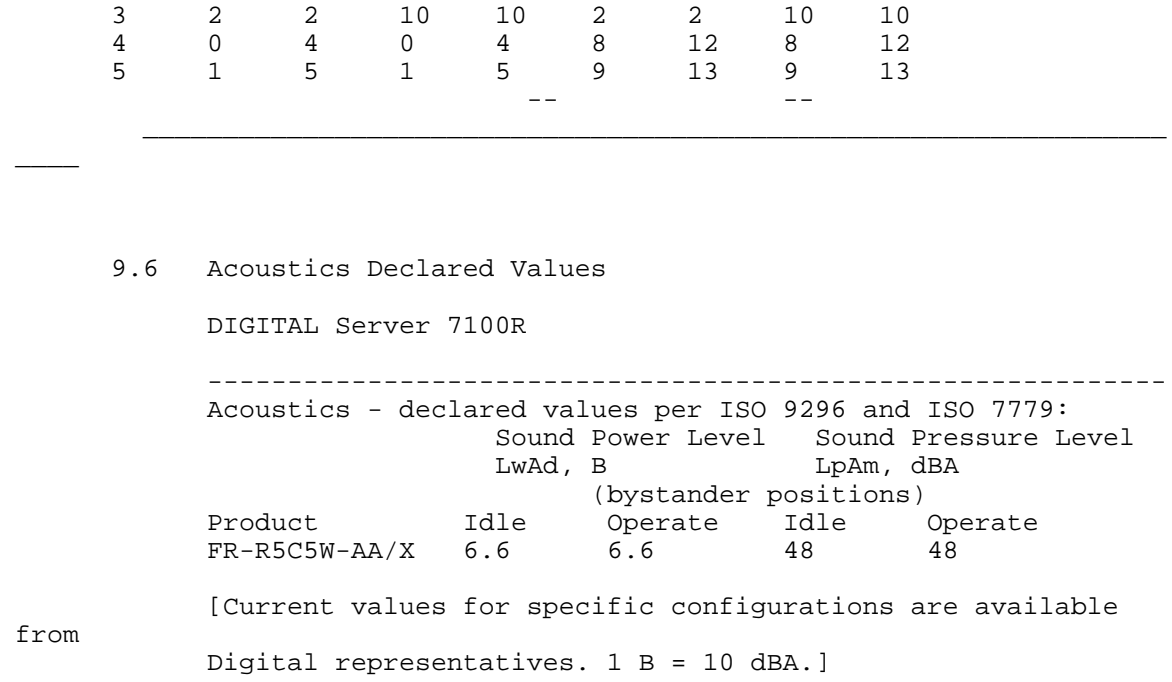

10.0 OPTIONS -------------

10.1 Using Four Adaptec 3940 Cards

You may encounter a problem when trying to boot the ServerWORKS Quick Launch CD in a server configured with four Adaptec 3940-UW cards due to a compatibility issue with the ASPI8DOS.SYS driver. This problem will also be evident when trying to load any version of Novell NetWare from the CD. The system will hang during system startup when attempting to load the ASPI8DOS.SYS device driver.

A workaround for this problem is to configure the server with three 3940 cards or less. The ASPI8DOS.SYS driver will then load properly, and the operating system installation will be successful.

10.2 Disable GAT Mode SCU Parameter for EISA Boards

If you install EISA boards, verify that the GAT Mode SCU parameter is set to "disabled." This correctly sets the delay in the chip set for the medium to high activity of these boards.

## 10.3 Locking Resources

The SCU allows you to lock "saved" resources for any EISA/PCI expansion board installed in the server. If you are adding options, make sure you check to see if the resources are locked. Use the Advanced Menu in the SCU.

NOTE: Every time you change settings in the SCU,

you need to save them. To change a locked resource, unlock it, make the change, then save and exit the SCU. Reboot and then lock the resource, if desired. You can only lock resources that have been previously saved.

10.4 Diamond Internal 56K Modem

Problem: Diamond Internal 56K Modem is not recognized.

Use the following procedure to install the modem:

1. Plug the Diamond Internal ISA 56K modem into an EISA

slot.

- 2. Boot into Windows NT.
- 3. Search for the plug & play .inf file on the Windows NT CD \drvlib\pnpisa\x86\pnpisa.inf.
- 4. Right click on the file and select install.
- 5. Reboot server.
- 6. When server comes up it will detect the modem.
- 7. Insert driver disk and load driver.
- 8. Advanced Port Settings appear.
- 9. Select COM3 under the "General" tab.
- 10. Under the "Resources" tab, under "Setting based on" select Basic Configuration 0004 and double check the Resource Settings so they read "Input/Output Range " "03E8 03EF" and "Interrupt Request 05". Click OK.
- 11. Reboot.
- 12. When the server comes up the modem is recognized and will function properly.